## 2 Eksenli Grafiklerle Çalışmak

Satışlarımızı grafik üzerinde hem Adet hem de Tutar bazında göstermek istiyorum fakat. Adet ve Tutar rakamları arasındaki fark büyük olduğu için Adetler grafikte görünmemekte. Bu iki veriyi tek bir grafikte nasıl gösterebilirim?

Faklı veri tiplerini tek bir eksen üzerinde göstermek hatalı sonuçlar çıkarmanıza neden olacaktır. Bunun için iki eksenli bir grafik oluşturabiliriz. Excel de grafik aracını kullanarak iki eksenli grafikler oluşturmak mümkün.

## Örnek Uygulama

- 1. Grafik oluşturmak istediğimiz hücreleri seçelim.
- 2. Ekle seridine tıklayalım.
- 3. Birleşik Grafik Ekle seçelim.
- 4. Açılan menüden Kümelenmiş sütun İkincil eksen üzerinde Çizgi seçeneğini seçelim.
- 5. Grafiğimiz Excel sayfasında oluşturuldu.
- 6. Grafik Başlığı metin kutusuna tıklayarak grafiğimizin başlığını yazalım.
- 7. Grafiğimizin sitilini değiştirmek için Grafik Stilleri bölümünden Stil 6'yı seçelim.
- Grafik renklerini değiştirmek için Renkleri Değiştir düğmesine tıklayalım.

Açılan menüden bir renk grubu seçelim.

- 8. Göstergelerimizi üst taşıyalım, Grafik Öğesi Ekle menüsünü tıklayalım.
- Acılan menüden Gösterge seceneğini secelim.

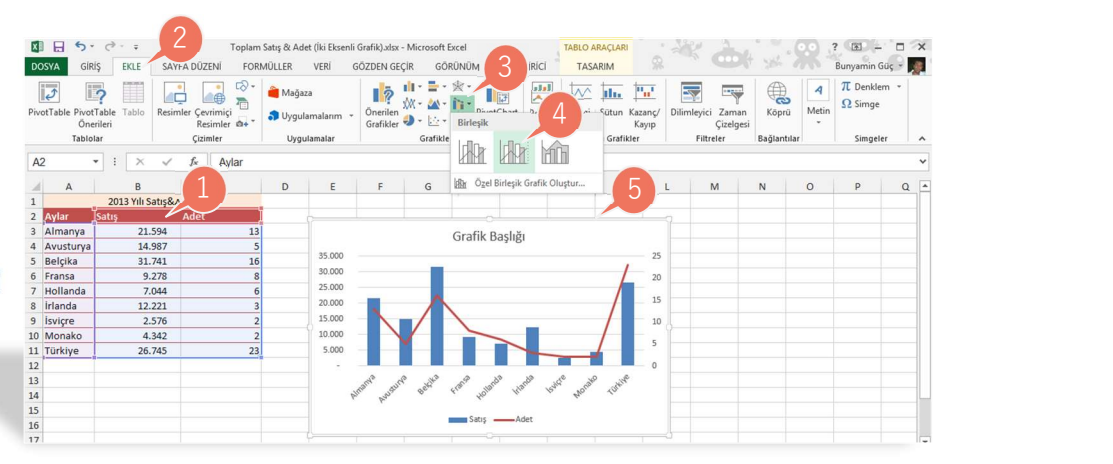

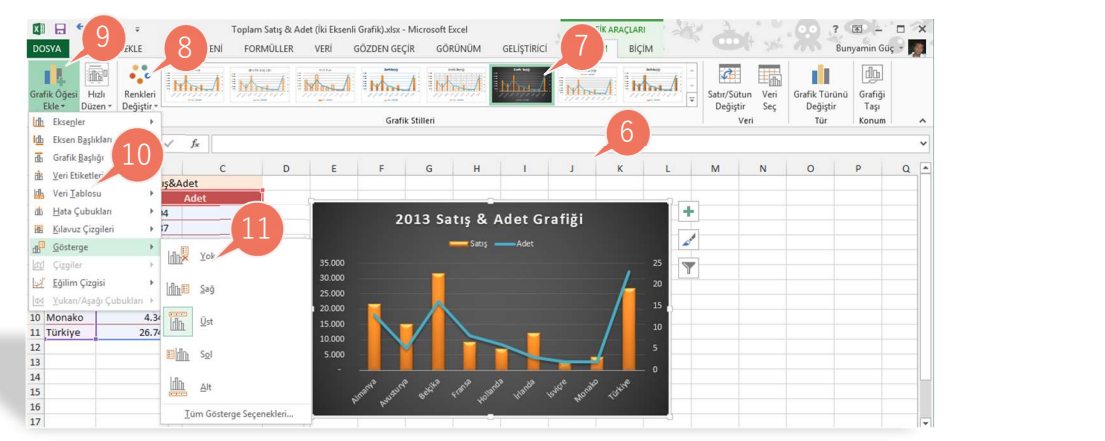

## 9. Üst seçeneğini işaretleyelim.

## SAYFA SÖZLÜĞÜ

Birleşik Grafik Ekle : Insert Combo Chart Grafik Stilleri : Chart Styles Renk Değiştir : Change Colors